#### **DUM č. 15 v sadě**

### **34. Inf-10 Praktická typografie s LO Writer/MS Word**

Autor: Lukáš Rýdlo

Datum: 03.03.2014

Ročník: 4AV, 4AF

Anotace DUMu: Tabulátory a zarážky, zarovnávání textu uvnitř odstavce, použití tabulátoru s vyplňovacím znakem.

Materiály jsou určeny pro bezplatné používání pro potřeby výuky a vzdělávání na všech typech škol a školských zařízení. Jakékoliv další využití podléhá autorskému zákonu.

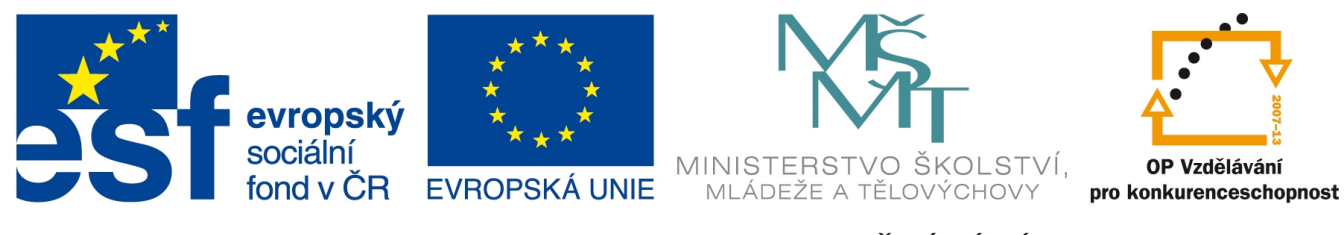

INVESTICE DO ROZVOJE VZDĚLÁVÁNÍ

# **Tabulátory**

## **Teorie**

*Tabulátory* jsou zjednodušením tabulek, odkud také pochází jejich název. **Tabulátor** je bílý znak, který má proměnlivou délku, ale pevné umístění tzv. zarážky od které nebo ke které se zarovnává text. Je to také klávesa na klávesnici, mající označení *Tab*. Tabulátor umožňuje zarovnávat text uvnitř odstavce vlevo, vpravo, na střed nebo středově vůči nesetinné čárce. Některé informace lze mnohem snáze strukturovat pomocí tabulátorů než s použitím tabulek. Tabulky musíme použít především tehdy, pokud chceme mezi "buňkami" mít dělící čáry, které mezi tabulátory vytvořit nelze.

S tabulátory jsme se setkali již dvakrát a sice u automaticky generovaných obsahů, kde se tabulátor vkládal, aby vyplnil tečkami nebo jiným znakem prostor mezi názvem kapitoly a číslem stránky. Podruhé to bylo v kapitolce o odrážkách a číslování, kde tabulátory umožňovaly zarovnávat text za číslováním k jedné svislé linii bez ohledu na délku čísla v číslování.

Tabulátory lze vkládat ručně přes pravítko v dokumentu nebo s přesnou hodnotou (vzdáleností od okraje papíru) ve stylu odstavce. Ruční vložení v LibreOffice Writeru i MS Wordu je přes drobnou ikonku v levém horním rohu přímo pod lištou nástrojů, na pomyslném průsečíku svislého a vodorovného pravítka (první a třetí obrázek). Pravítka nejsou v MS Wordu standardně zobrazena a proto i toto

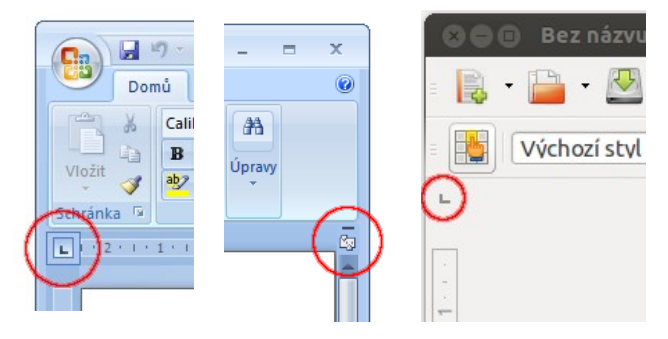

tlačítko je výchozím nastavení skryto. Aktivuje se miniaturní ikonou pravítka nad posuvníkem vpravo (prostřední obrázek) nebo v menu Zobrazení → Zobrazit či skrýt → Pravítko.

Opakovaným kliknutím na ikonu tabulátorové zarážky se mění typ (levá, pravá, desetinná a zarovnaná na střed:  $\Box$   $\Box$   $\bot$   $\Box$ ). Od levé zarážky pokračuje text směrem vpravo, tedy je zarovnaný vlevo. Od pravé zarážky se píše směrem vlevo, text je proto zarovnaný vpravo. Středová zarážka zarovnává text tak, aby svým středem byl na zarážce, desetinná proti zarážce zarovnává desetinnou čárku čísel.

Další možnost (s více volbami) je nastavení zarážek tabulátoru ve stylu odstavce na kartě *Tabulátory* (LO Writer), resp. tlačítko Formát → Tabulátory… v MS Word.

Toto nastavení se pak aplikuje na všechny odstavce daného stylu. Chceme-li mít tabulátory jen na několika místech, je nejjednodušší vytvořit nový styl odvozený od původního a doplnit do něj navíc jen tabulátory. V nastavení stylu je výhodou, že lze pro danou zarážku zvolit také vodící znak (volba *Vyplnit znakem*), kterým se vyplní celý úsek odsazený tabulátorem.

#### **Praxe**

1. Najděte na internetu osm citátů a zarovnejte je tak, že na jednom řádku bude vždy nejprve jméno autora zarovnané vlevo 1 cm od okraje tiskové oblasti (tedy celkem 3 cm od okraje stránky, má-li 2cm okraj) a pak jeho citát zarovnaný vlevo 4 cm od okraje tisk. oblasti. Aby se delší citáty na dalších řádkách správně zarovnaly pod začátek citátu na první řádce, je nutné na kartě *Odsazení a rozestupy* nastavit odsazení vlevo 4 cm a předsazení prvního řádku −4 cm a v tom případě se odrážky umísťují na hodnoty −3 cm a 0 cm. Podívejte se také, jak se chovají tabulátory, pokud je jméno delší než 3 cm. Vizte příklad:

A. Einstein Pouze dvě věci jsou nekonečné. Vesmír a lidská hloupost. U té první si tím však nejsem tak jist. A. Lincoln Lépe mlčet a být považován za hlupáka, než promluvit a odstranit všechny pochybnosti. Horatius Hudba je lékem na trápení duše. J. Mahen Kdo chce pochopit hudbu, nepotřebuje ani tak sluch, jako srdce. François-René de Chateaubriand V mládí ztrácíme rozum kvůli lásce, později ztrácíme lásku kvůli rozumu. José Ortega Y Gasset Na hezkou ženu je příjemné pohlížet, s rozumnou je příjemné žít.

2. Vytvořte sadu pěti otázek a odpovědí tak, že otázka je zarovnaná na střed 6 cm od okraje tiskové oblasti a odpověď je zarovnaná vpravo 17 cm od levého okraje stránky. Mezi Otázkou a odpovědí ať je jako vodící znak tečka. Příklad:

Jak se jmenoval autor příběhů lišky Bystroušky?................................Rudolf Těsnohlídek Kdo napsal operu Příhody lišky Bystroušky?..............................................Leoš Janáček

Jak se jmenuje známá česká pohádka a kniha od Jana Karafiáta?.......................................Broučci

3. Vytvořte seznam tří filosofů a ke každému napište tři díla a stručně o čem pojednávají. Jméno, název prvního díla a jeho popis, ať je vždy na jednom řádku, název druhého díla a jeho popis na dalším atd. Jako v příkladě:

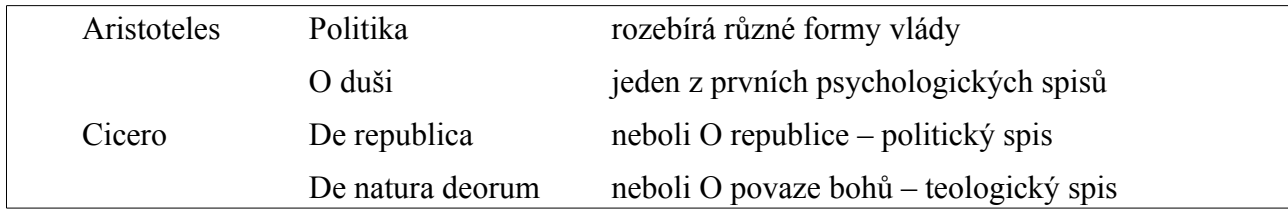

4. Vytvořte kompletní program pro koncert Základní umělecké školy tak, jak je na obrázku:

Základní umělecká škola Leoše Janáčka, Janáčkova 1. Brno

farní koncert

1. dubna 2013 v 18 hodin v sále školy

#### Program

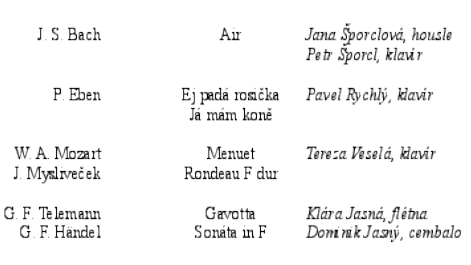

Prosíme, abyste si vypnuli své mobilní telefony, děkujeme. Vstupné dobrovolné

# **Zdroje**

Veškeré texty i obrázky jsou původní prací autora. Citáty byly převzaty z www.citaty.net. Jako podklady byly využity stránky http://www.openoffice.cz/navody/tabulatory-ve-writeru-jak-nastavit, https://help.libreoffice.org/Common/Inserting\_and\_Editing\_Tab\_Stops/cs, http://lorenc.info/3MA381/tabulatory.htm, http://office.microsoft.com/cs-cz/word-help/nastaveni-zarazek-tabulatoru-HA010034129.aspx.